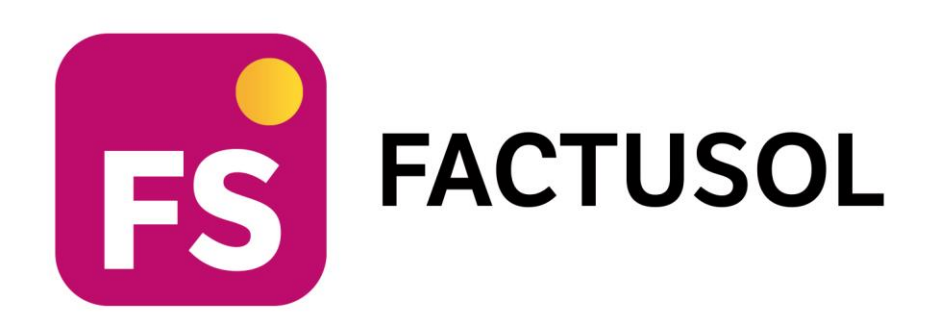

## **Unidad 5 - Solucionario de casos prácticos 3 y 4 – PRODUCTOS DEL MAR, S.L.**

**Proceso integral de la actividad comercial**

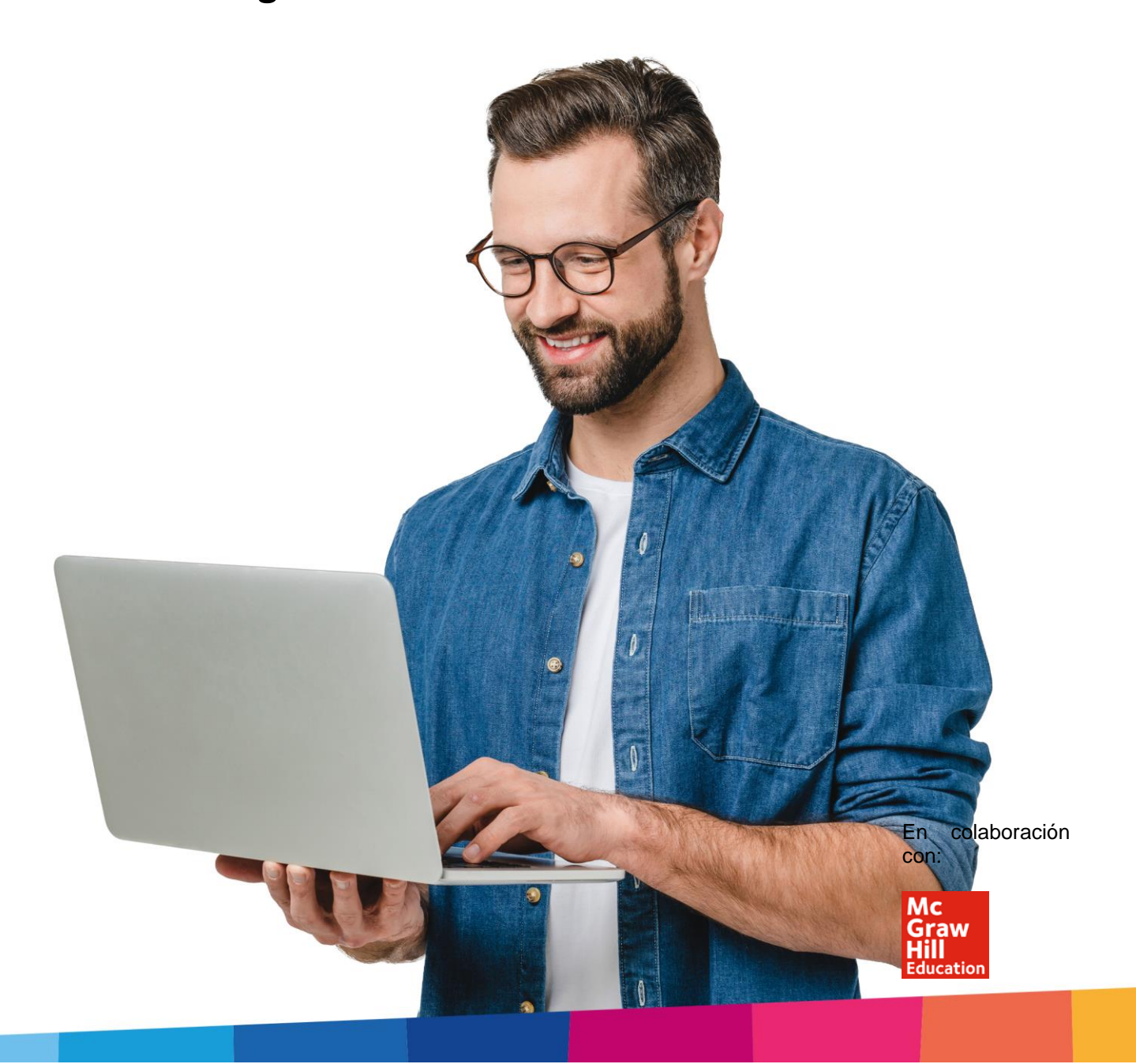

# <span id="page-2-0"></span>Índice

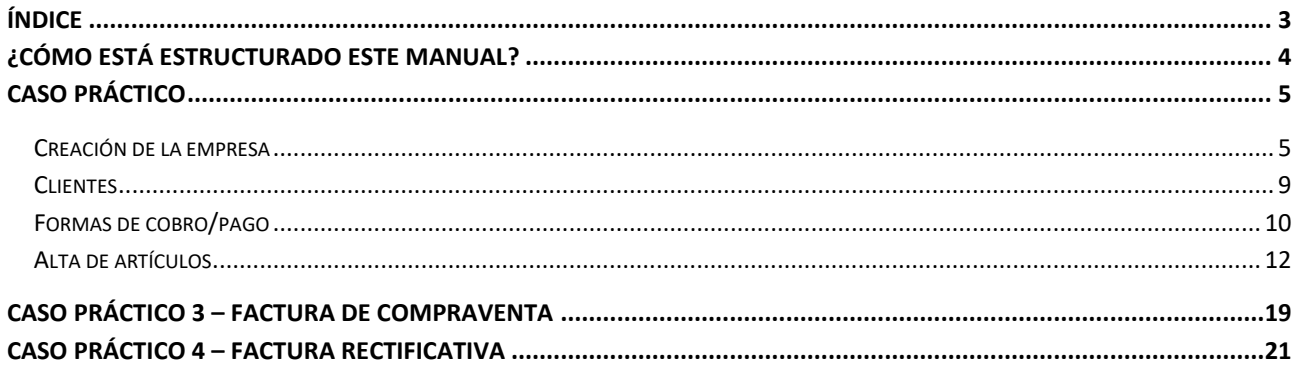

## <span id="page-3-0"></span>¿Cómo está estructurado este manual?

Este manual está especialmente diseñado para utilizarlo con los materiales formativos del módulo proceso integral de la actividad comercial de la editorial McGraw-Hill.

Consta de dos partes principales:

- La primera está orientada a la instalación, puesta en marcha y configuraciones generales de la aplicación, así como a la adquisición de los conocimientos básicos acerca de su interfaz y de la disposición de las opciones.
- La segunda detalla cada una de las operaciones planteada en el supuesto práctico referente a la empresa PRODUCTOS DEL MAR SL que se desarrolla en la unidad 5 del libro del alumno.
- Este **solucionario** puede resolverse en las versiones educativas 2022 y 2023 tanto estándar como en su Edición Verano.

Este manual puede ser descargado en la dirección de Internet:

<http://www.sdelsol.com/mcgraw-hill/>

## <span id="page-4-0"></span>Caso práctico

## <span id="page-4-1"></span>Creación de la empresa

La opción para crear una nueva empresa en **FACTUSOL** s de lae encuentra en el menú **Archivo**

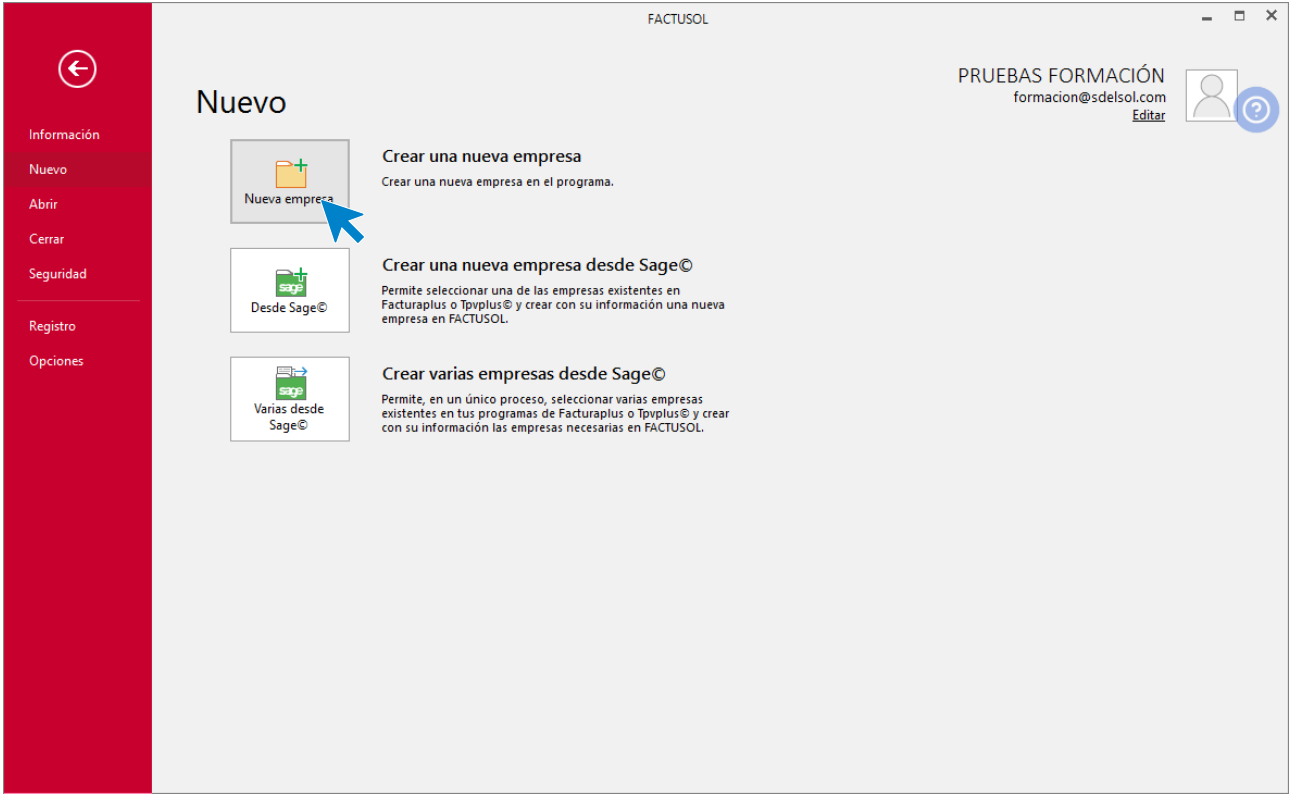

La creación de la nueva empresa se divide en tres solapas y un botón:

- Solapa Datos generales
- Solapa Otros datos
- Solapa tipo de gestión
- Botón Configuración

Introduce en primer lugar los datos identificativos:

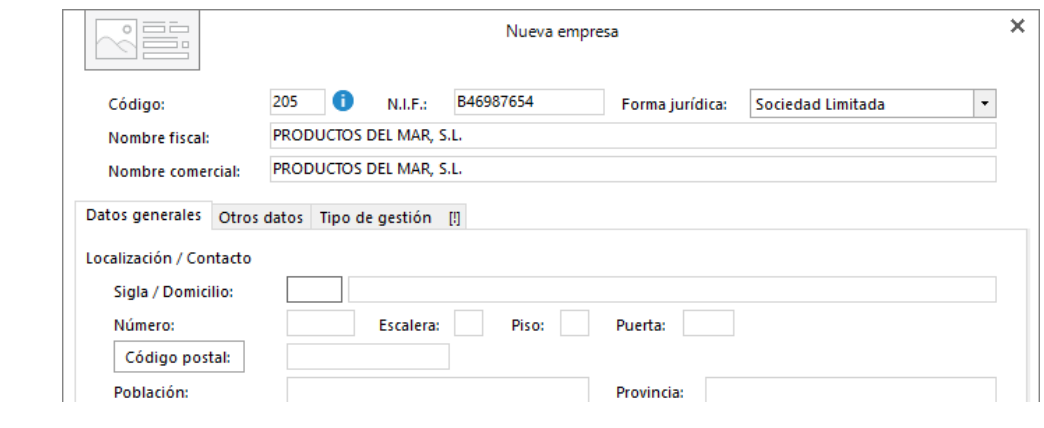

#### Solapa **Datos generales**

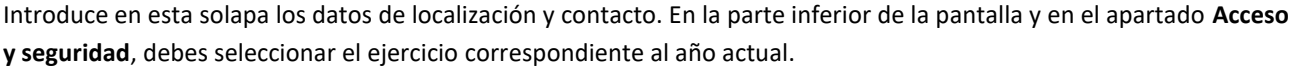

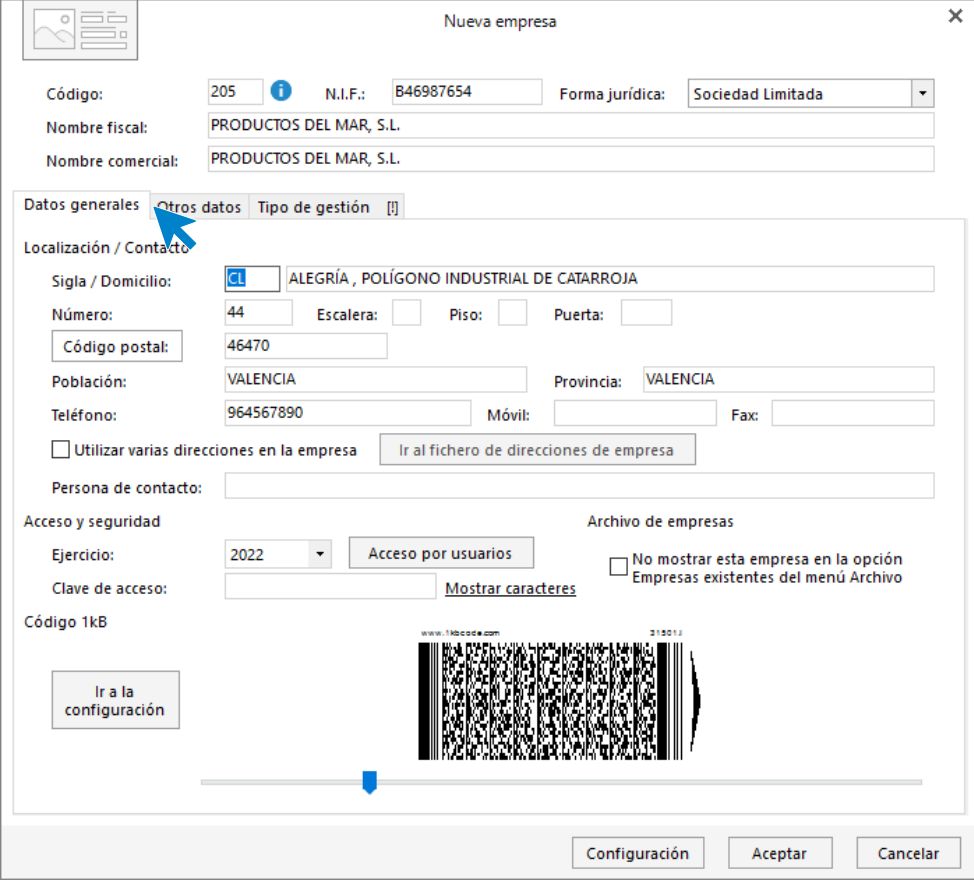

#### **Solapa Otros datos**

Pulsando sobre la solapa **Otros datos** accedes a la siguiente pantalla, donde podrás incluir datos registrales y de internet de la empresa. En este supuesto no será necesario incluir ningún dato.

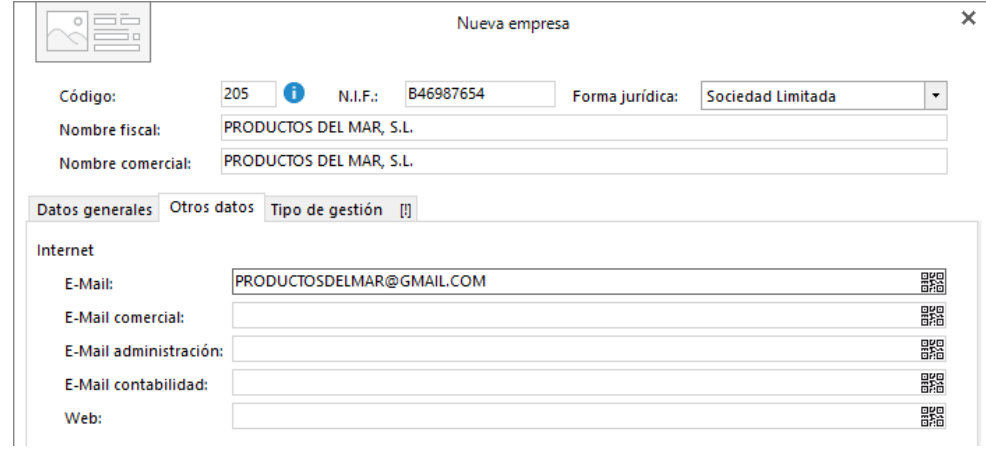

#### **Solapa Tipo de gestión**

En esta solapa selecciona el tipo de gestión, en este caso **Gestión comercial completa con control de stock.**

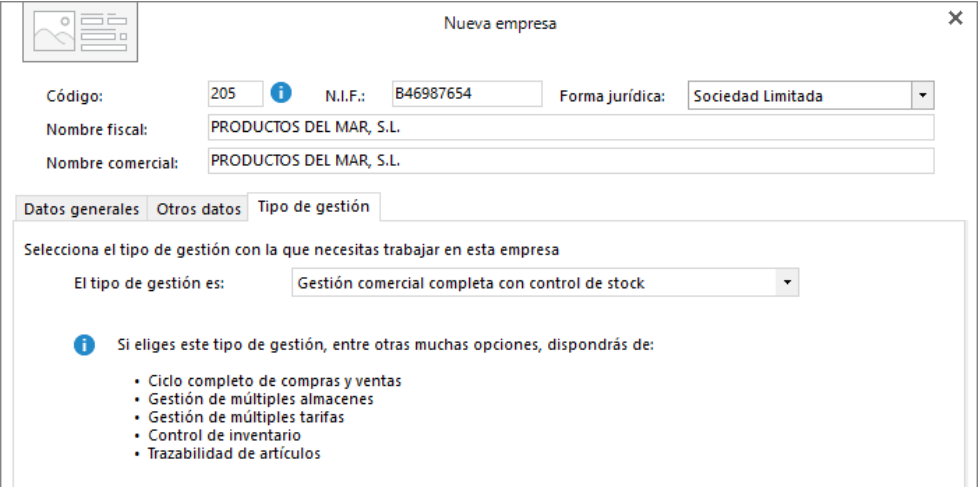

Botón Configuración:

Está situado en el pie de la pantalla. Al pulsarlo nos muestra la ventana de configuración compuesta de los apartados: **Bloqueos y uso, Módulos y Enlace contable**.

#### **Bloqueos y uso**

Puedes impedir fechas fuera de ejercicio o activar el uso de la trazabilidad de productos, de tallas y colores o de dimensiones auxiliares.

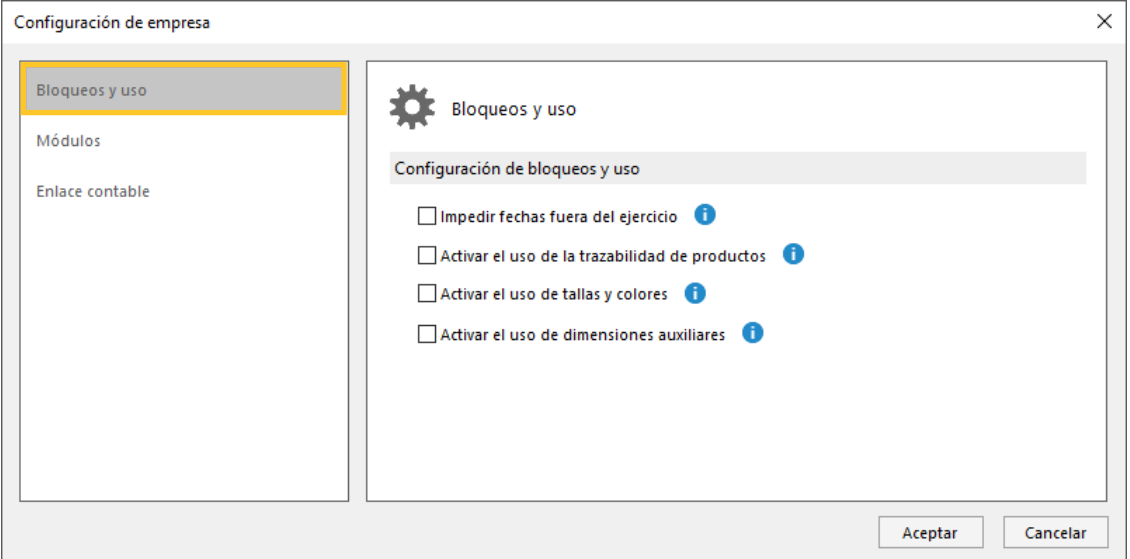

#### **Módulos**

En este apartado puedes activar el uso de partes de reparación o de los costes de obra.

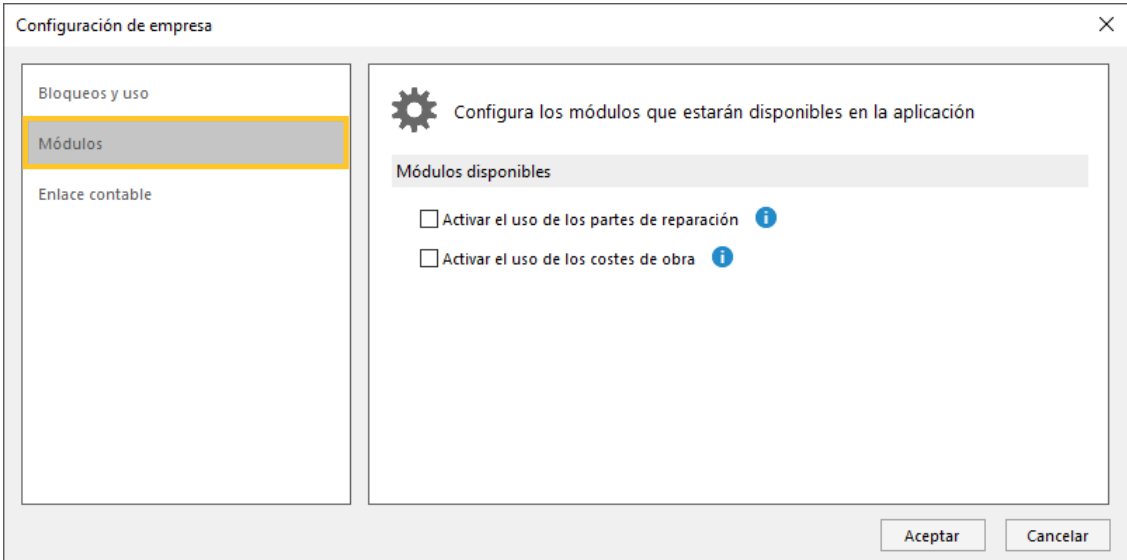

#### **Enlace contable**

Indica aquí el número de dígitos para las cuentas contables.

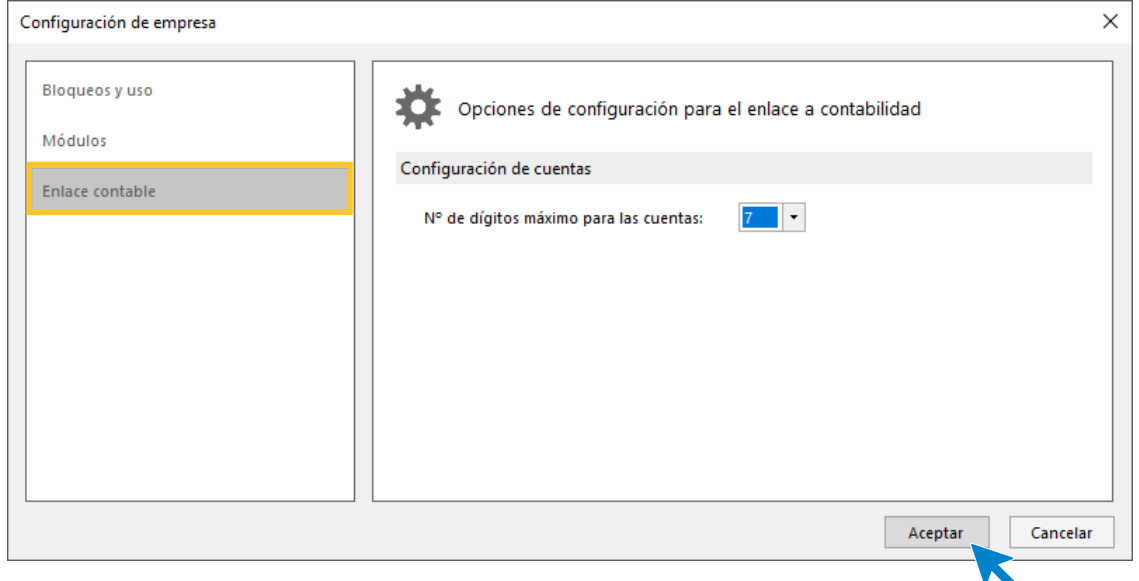

Pulsa el botón **Aceptar** para finalizar la creación de la empresa. Ten en cuenta que puedes modificar estos datos en cualquier momento desde el icono **Empresa** que se encuentra en la solapa **Empresa,** dentro del grupo **Empresa**.

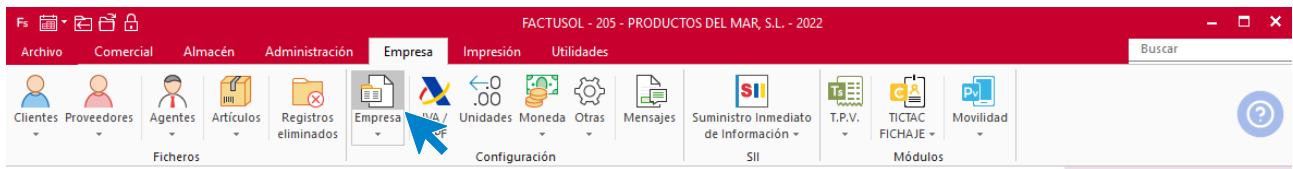

## <span id="page-8-0"></span>**Clientes**

Para crear la ficha del cliente accede a la solapa **Empresa** > grupo **Ficheros** > icono **Clientes.**

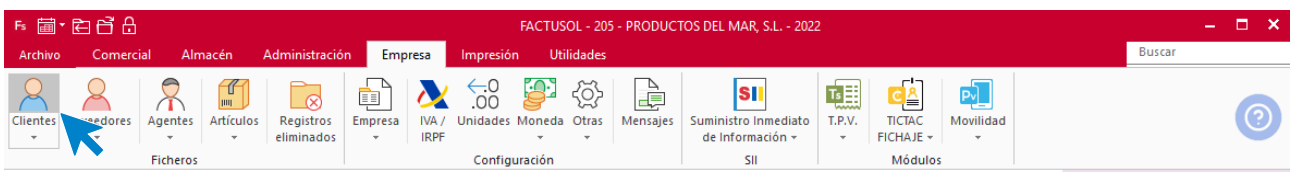

En la pantalla que se muestra, pulsa el icono **Nuevo**.

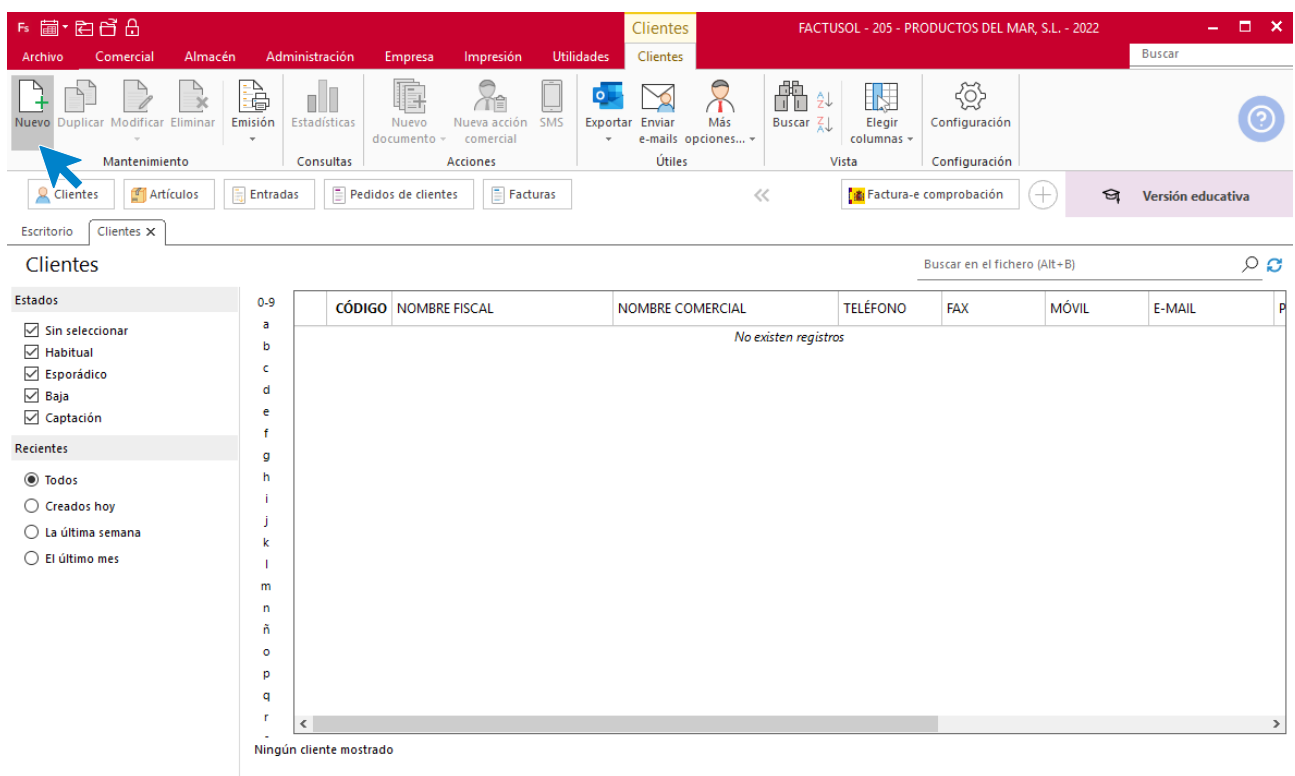

 $\boxed{\mathsf{F}}$   $\boxed{\square}$  En Local  $\boxed{\bigcirc}$  Onda DELSOL  $\boxed{\triangleright}$ 

[Supervisor]  $\bigwedge \limits_{}^{} \mathsf{D}^\cdot \, \square$  www.sdelsol.com  $\bigcap \limits_{}^{}$ 

A continuación, cumplimenta los datos del cliente.

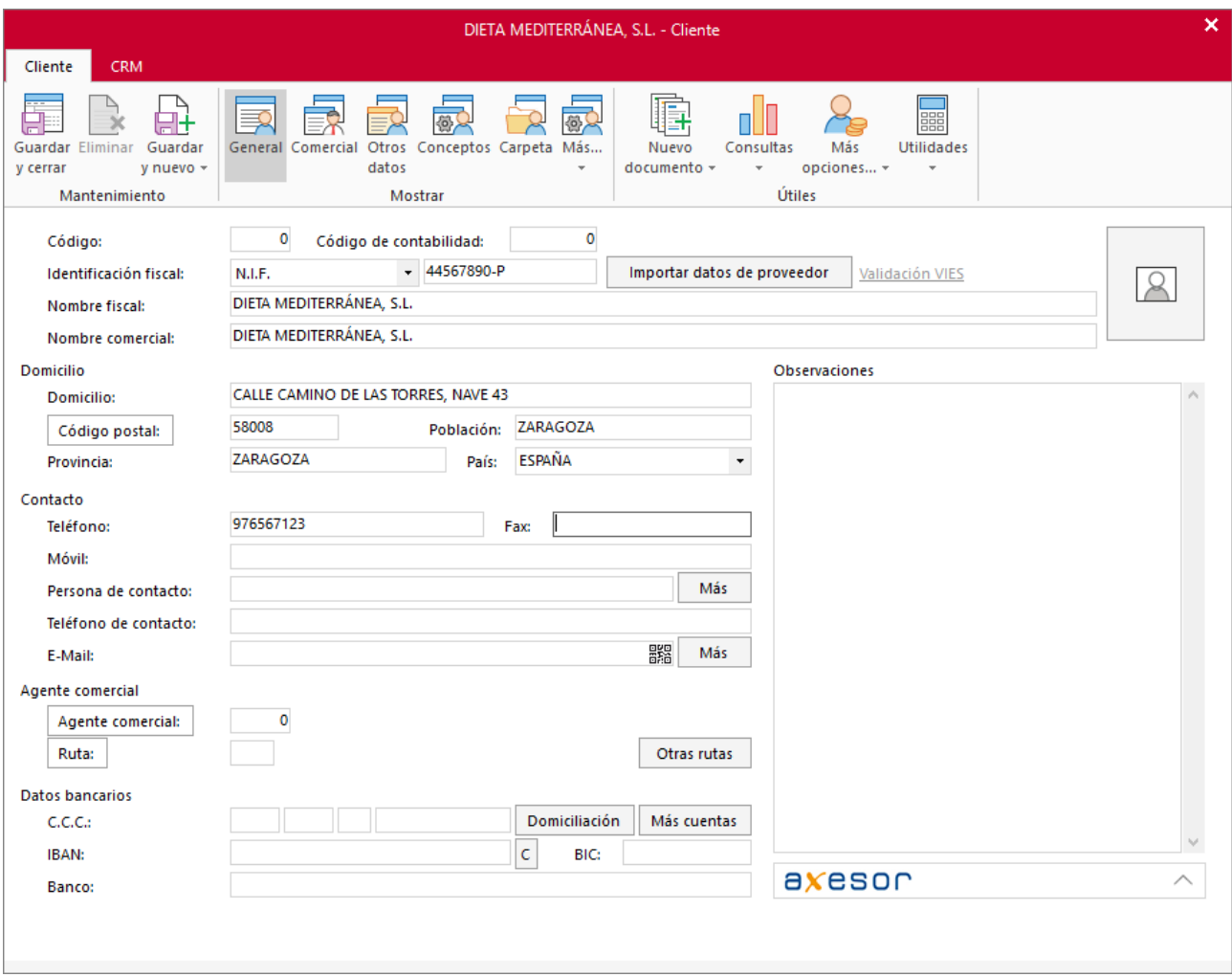

En el resto de solapas no introducimos ningún dato.

Para finalizar, pulsa el icono **Guardar y cerrar**.

## <span id="page-9-0"></span>Formas de cobro/pago

Las formas de cobro y pago se configuran en **FACTUSOL** en la solapa **Administración** > grupo **Ficheros** > icono **Formas de cobro/pago.** 

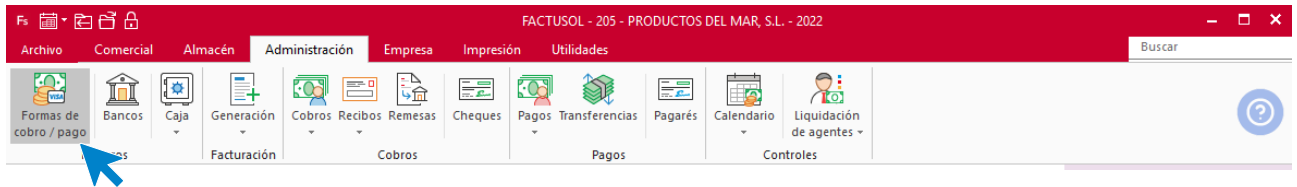

En la pantalla que se muestra, pulsa el icono **Nuevo.** La pantalla de creación de una forma de cobro/pago es la siguiente:

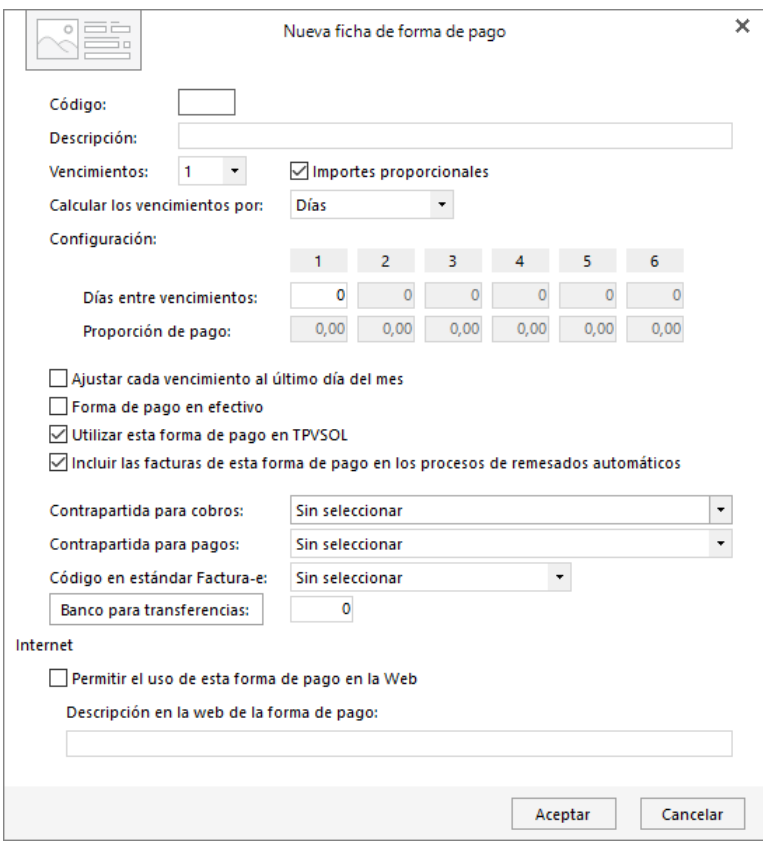

Los campos que componen esta ficha son los siguientes:

- **Código y Descripción:** Identificarán la forma de pago/cobro y aparecerá en los impresos de facturas, albaranes, etc.
- **Vencimientos:** Deberás indicar el número de vencimientos de la forma de pago. Marcando el apartado Importes proporcionales podrás especificar si todos los importes de los vencimientos son iguales.
- **Días entre vencimientos:** En este apartado podrás indicar los días transcurridos entre la fecha de factura y el primer vencimiento, así como entre los vencimientos restantes.
- **Proporción de pago:** Si los importes no son proporcionales, puedes indicar aquí qué proporción del pago corresponde a cada vencimiento.

Podrás configurar también en cada forma de pago/cobro las siguientes opciones:

- Ajustar cada vencimiento al último día del mes
- Forma de pago en efectivo
- Utilizar en TPVSOL
- Incluir las facturas de esta forma de pago en los procesos de remesado automático
- Contrapartida de cobro / Contrapartida de pago
- Código en estándar de Factura-e

En este caso, crearemos solo la forma de pago al contado.

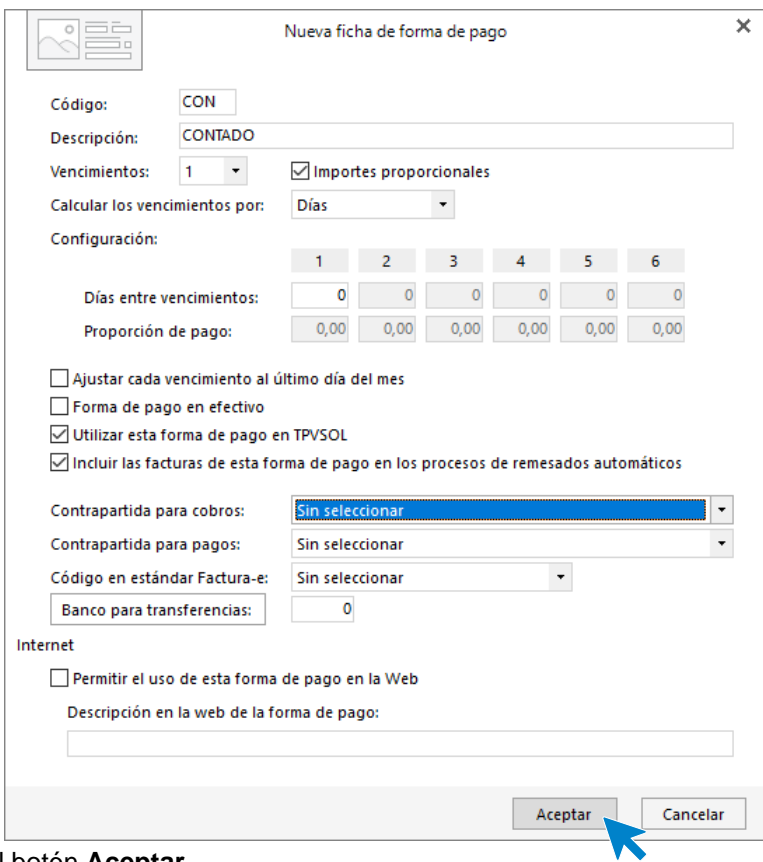

Para finalizar, pulsa el botón **Aceptar**.

## <span id="page-11-0"></span>Alta de artículos

El fichero de artículos se encuentra en la solapa **Empresa**:

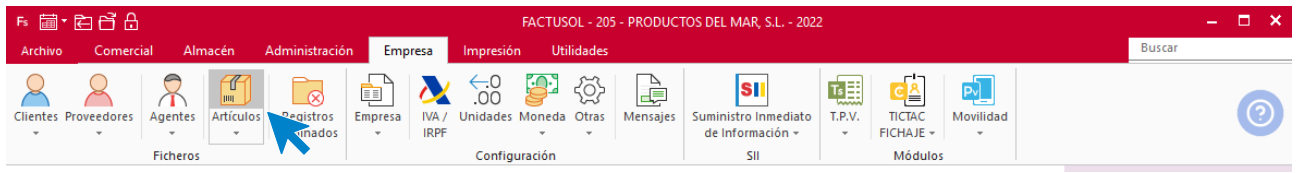

Pulsando el icono **Nuevo** y accedes a la pantalla para crear un artículo:

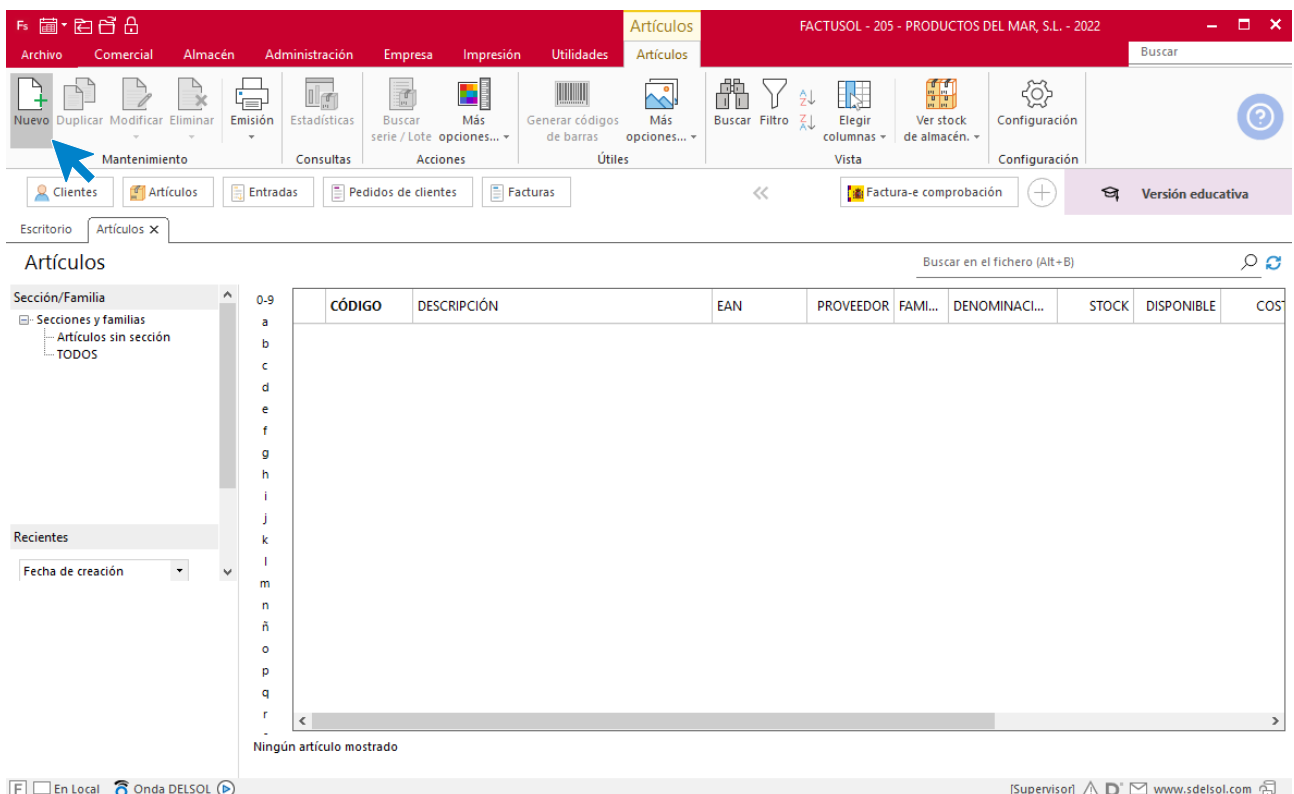

Crea los siguientes artículos:

- REF: 0001 ABADEJO FILETEADO EN BANDEJA DE 1,5 KG PVP: 6,50
- REF: 0002 BOQUERÓN EN BANDEJA DE 500 GRAMOS PVP: 4,75
- REF: 0003 LENGUADO CONGELADO (KG) PVP: 5,25
- REF: 0004 BOLSAS DE CALAMAR DE 2 KG PVP: 6,25 DESCUENTO: 10%

Recuerda que el **tipo** general del **IVA** en la **alimentación** es del **10**%.

#### **Ref: 0001 – Abadejo fileteado en bandeja de 1,5 kg – Pvp: 6,50**

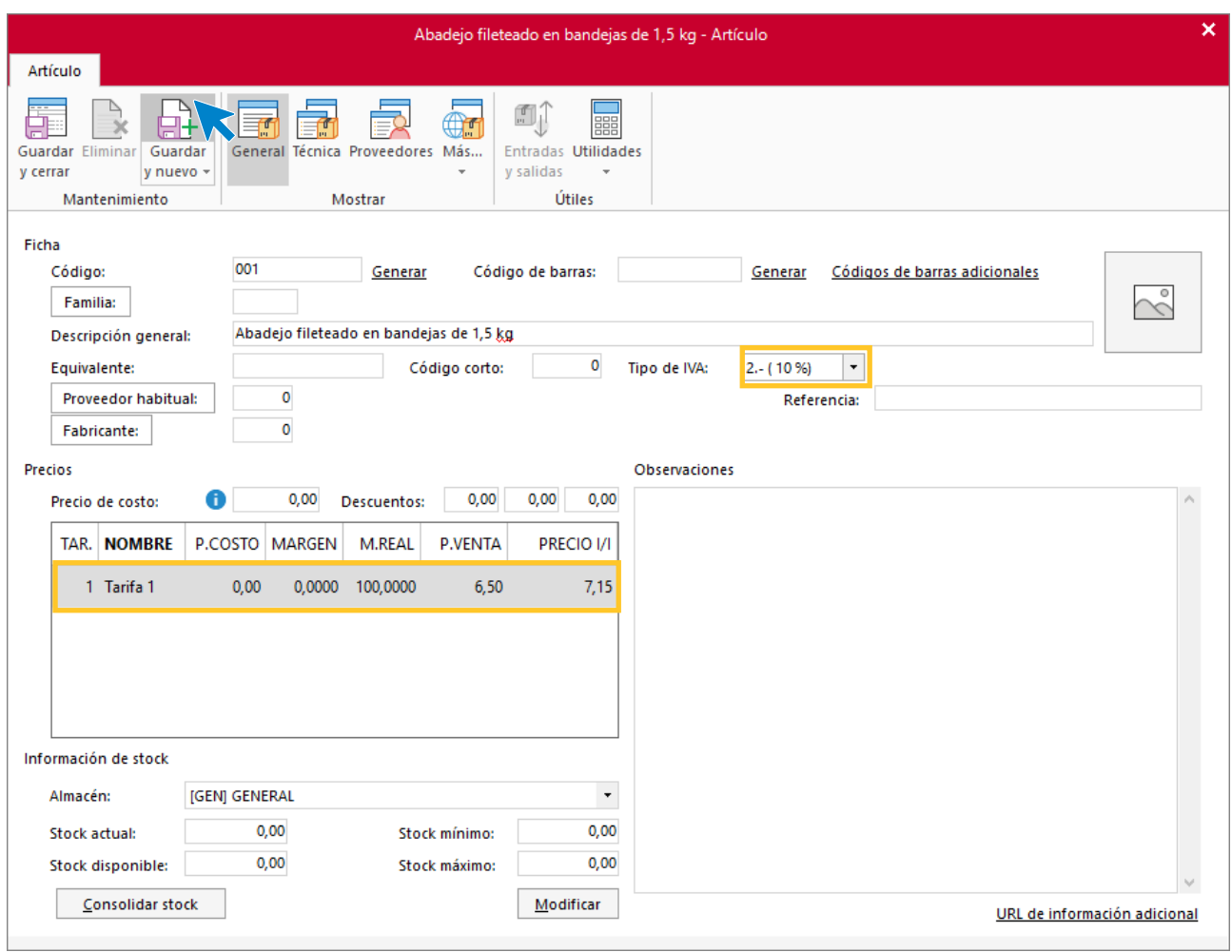

#### **Ref: 0002 – Boquerón en bandeja de 500 gramos – Pvp: 4,75**

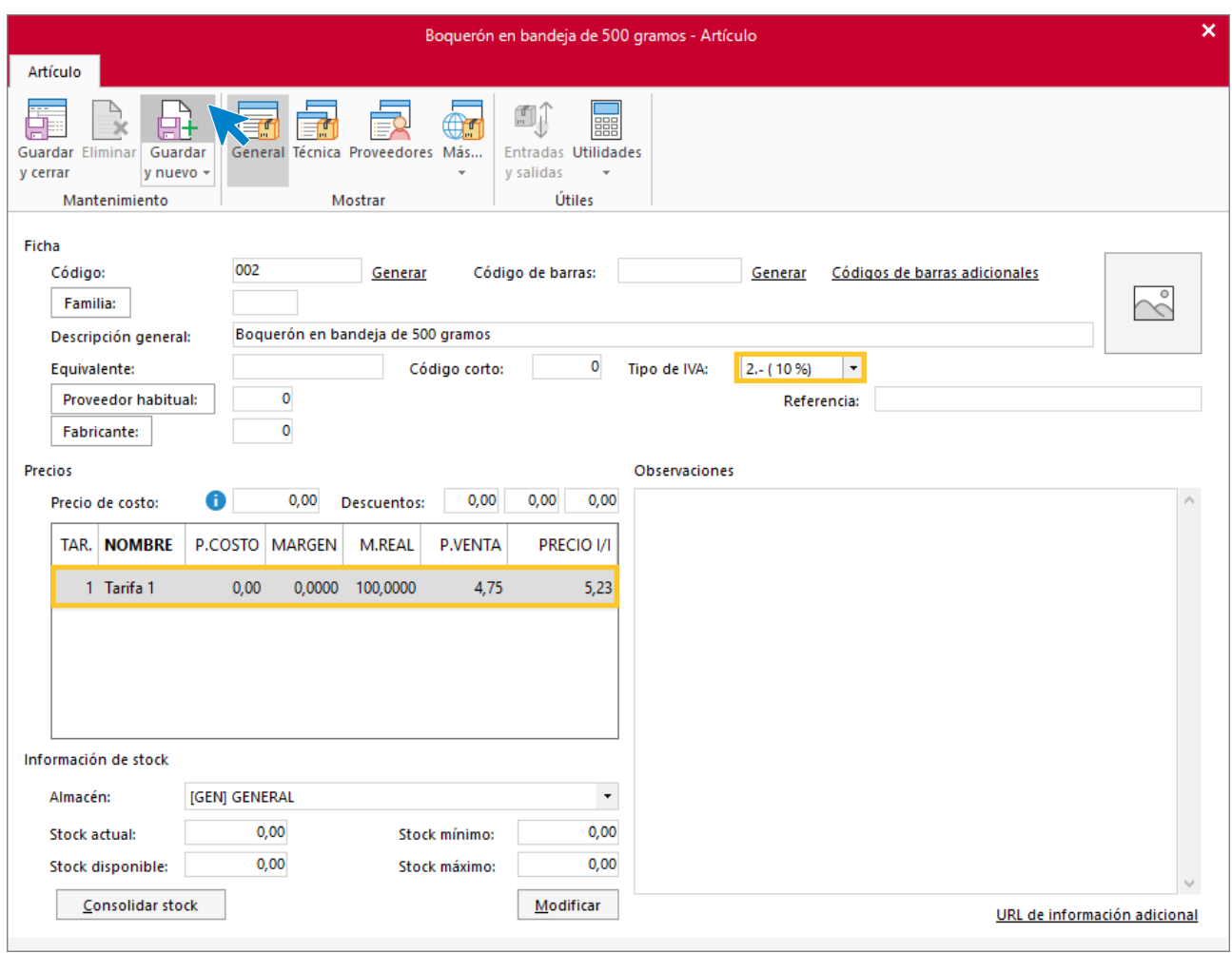

#### **Ref: 0003 – Lenguado congelado (kg) – Pvp: 5,25**

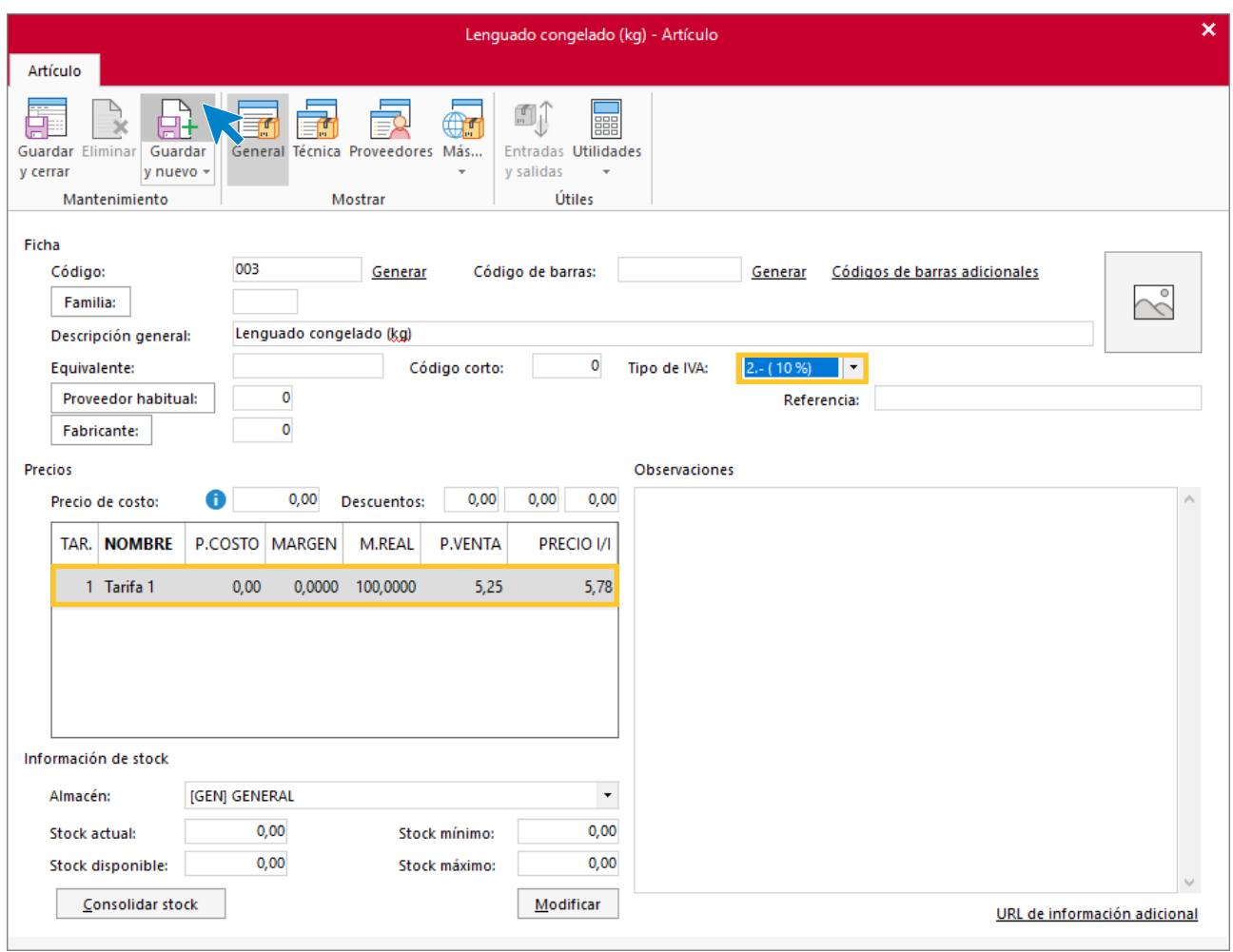

#### **Ref: 0004 – Bolsas de calamar de 2 kg – Pvp: 6,25 – descuento: 10%**

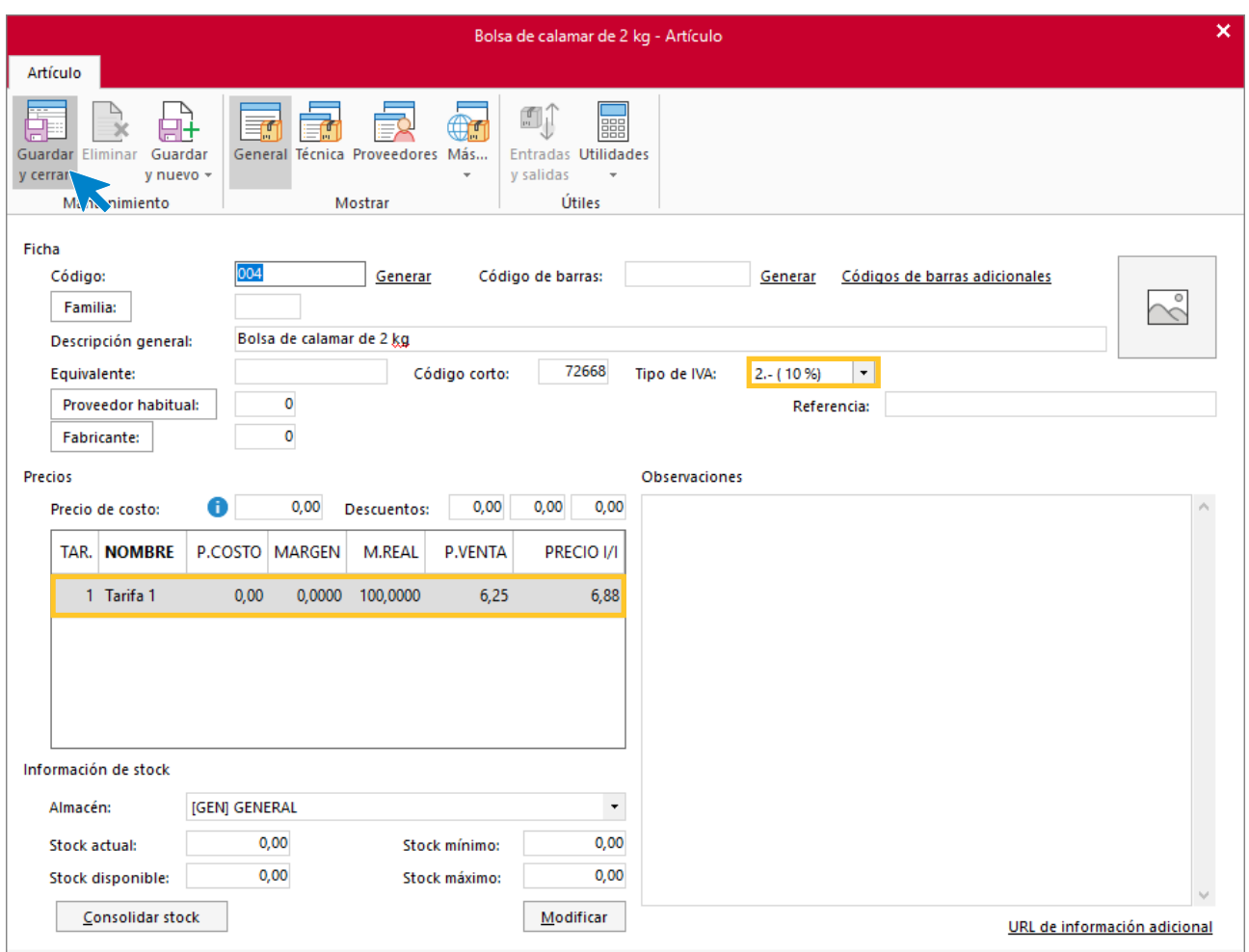

#### Accede a la solapa **Técnica** para informar del descuento aplicado**.**

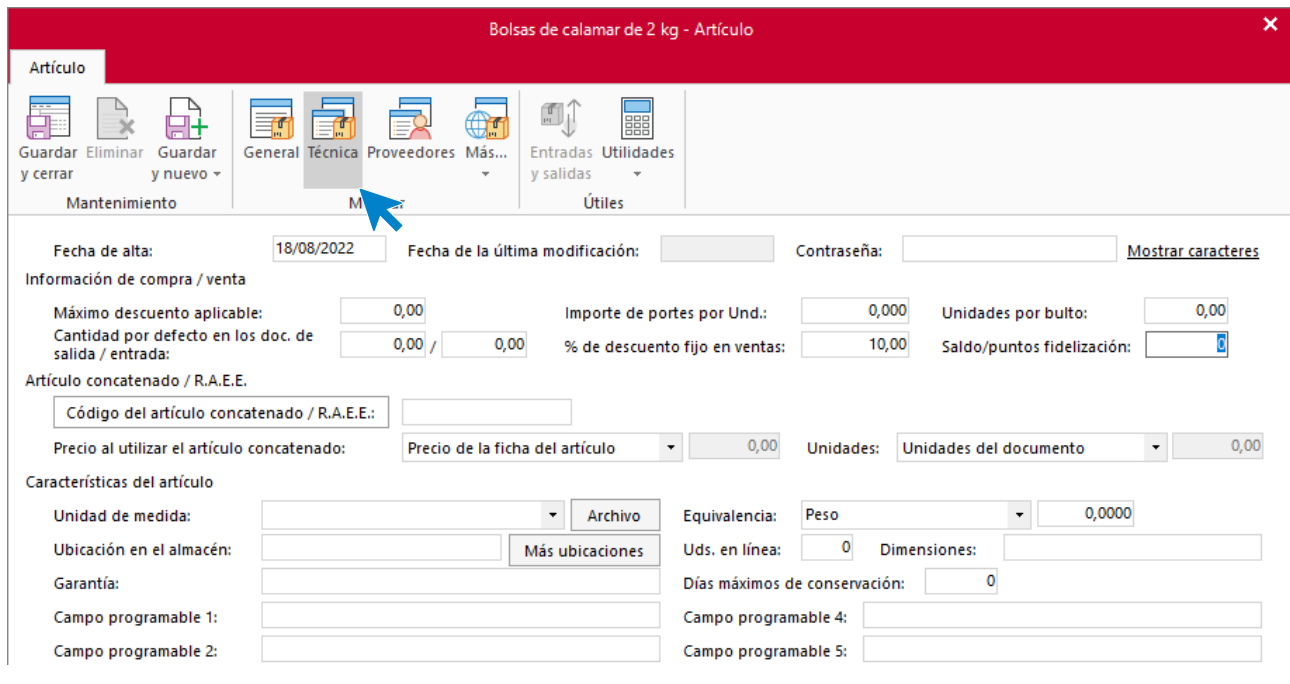

#### El fichero y artículos queda así:

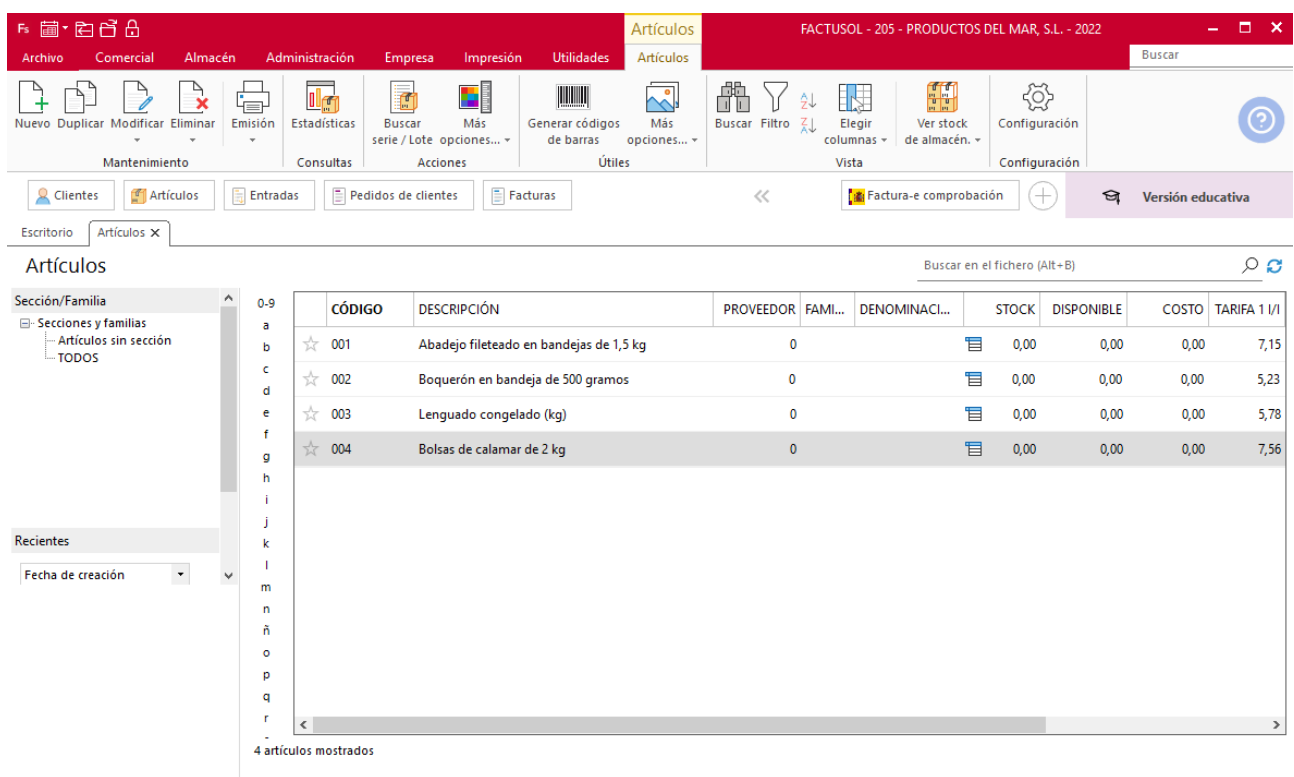

 $\boxed{\mathsf{F}}$   $\Box$  En Local  $\widehat{\mathsf{O}}$  Onda DELSOL  $\bigcirc$ 

 $[Supervisor]$   $\bigwedge$   $\bigcup$   $\bigcup$  www.sdelsol.com  $\bigoplus$ 

## <span id="page-18-0"></span>Caso práctico 3 – Factura de compraventa

Para crear la factura accede a la solapa **Comercial** > grupo **Ventas** > icono **Facturas**:

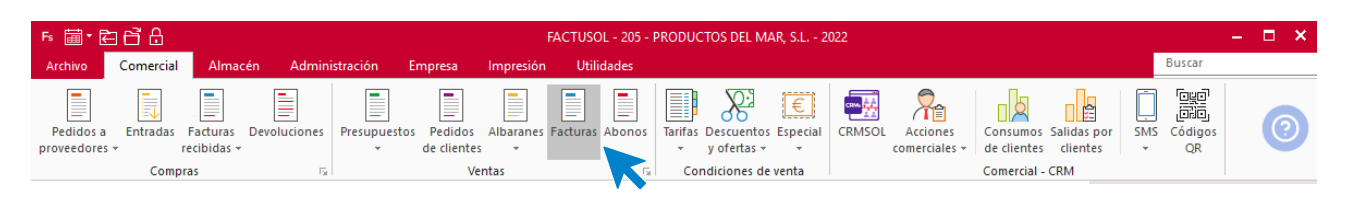

En la pantalla que se muestra, pulsa el icono **Nueva** e introduce los datos. No olvides comprobar el 10 % de descuento en la línea de venta del artículo **Bolsas de calamar**.

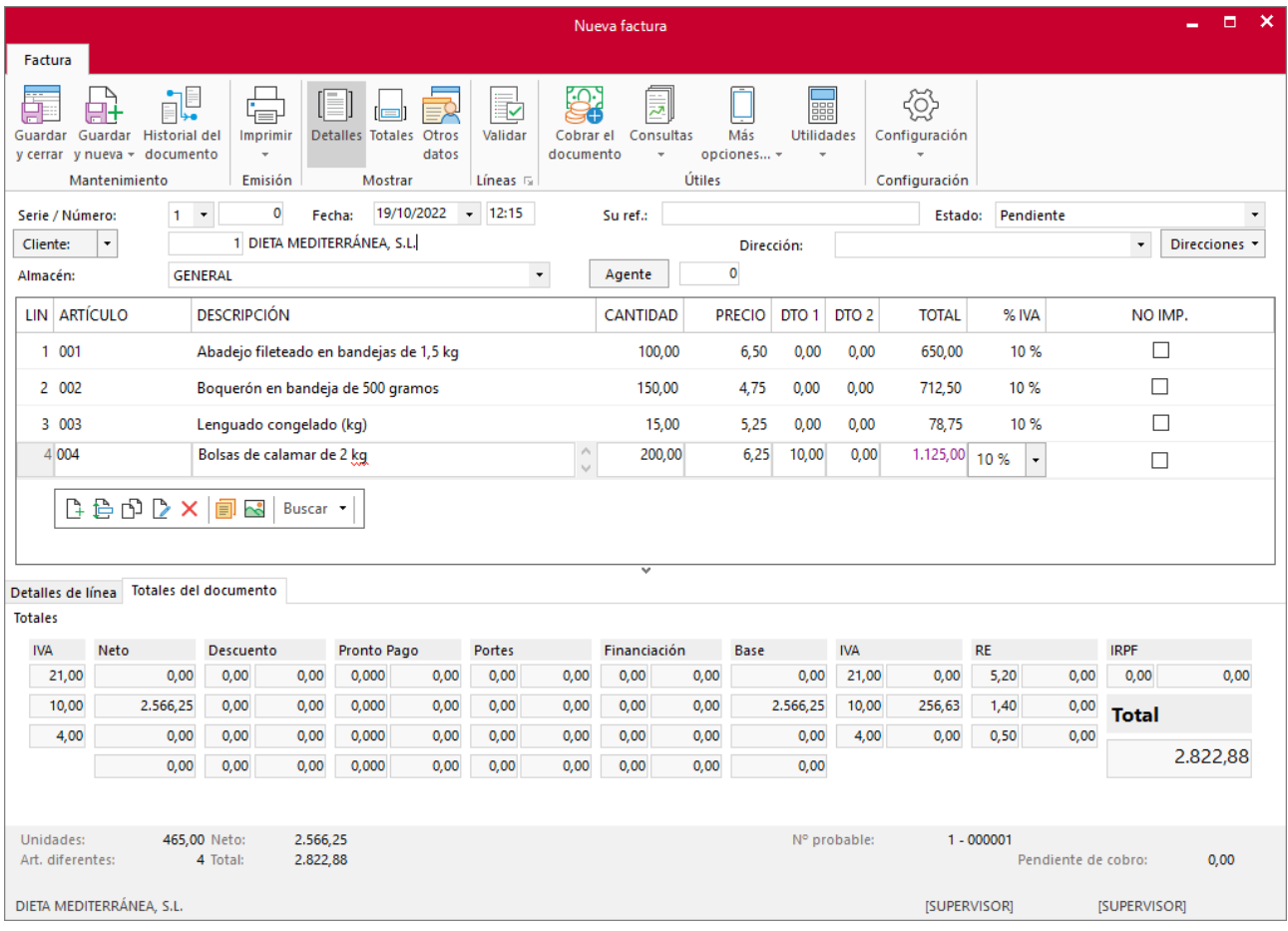

Una vez creadas las líneas, pulsa el icono **Totales** e introduce el resto de datos, el descuento por pronto pago y la suma de los importes de transporte, embalaje y seguro, que los indicaremos en el apartado **Portes**:

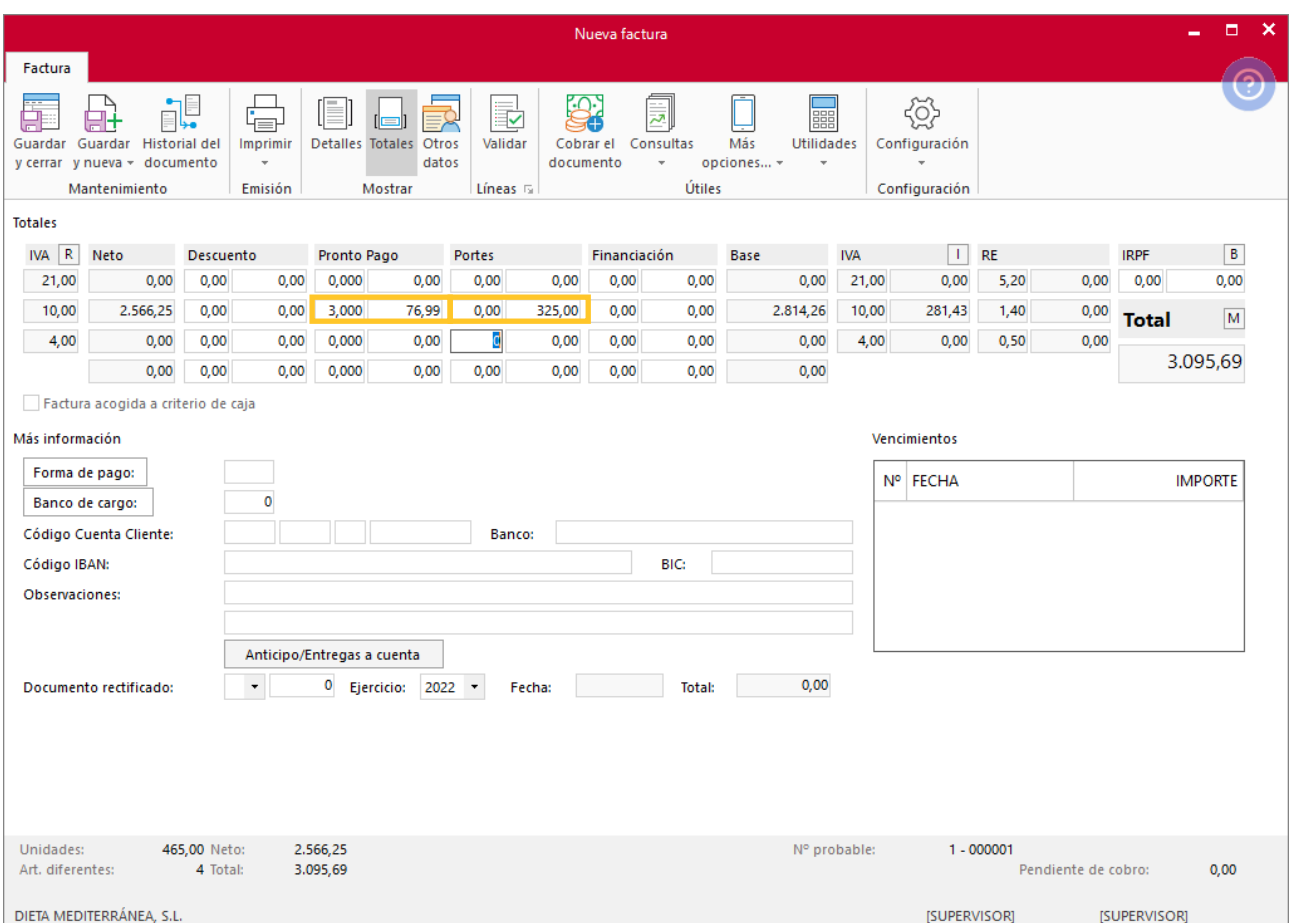

Pulsa el icono Guardar y cerrar para finalizar.

### <span id="page-20-0"></span>Caso práctico 4 – Factura rectificativa

Para crear la factura rectificativa accede a la solapa **Ventas** > grupo **Documentos** > icono **Facturas**. En la pantalla que se muestra, pulsa el icono **Nueva** e introduce los datos. Ten en cuenta que las facturas rectificativas tienen que crearse en una serie diferente:

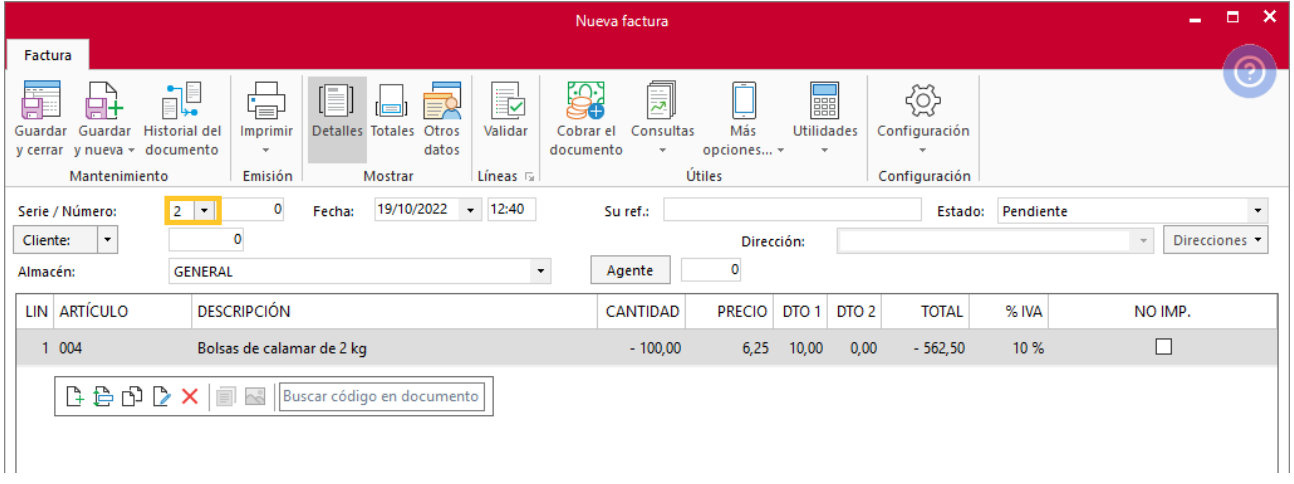

En el icono **Totales** ten presente el descuento por pronto pago y no olvides introducir en negativo el importe proporcional de los gastos de transporte, embalaje y seguro:

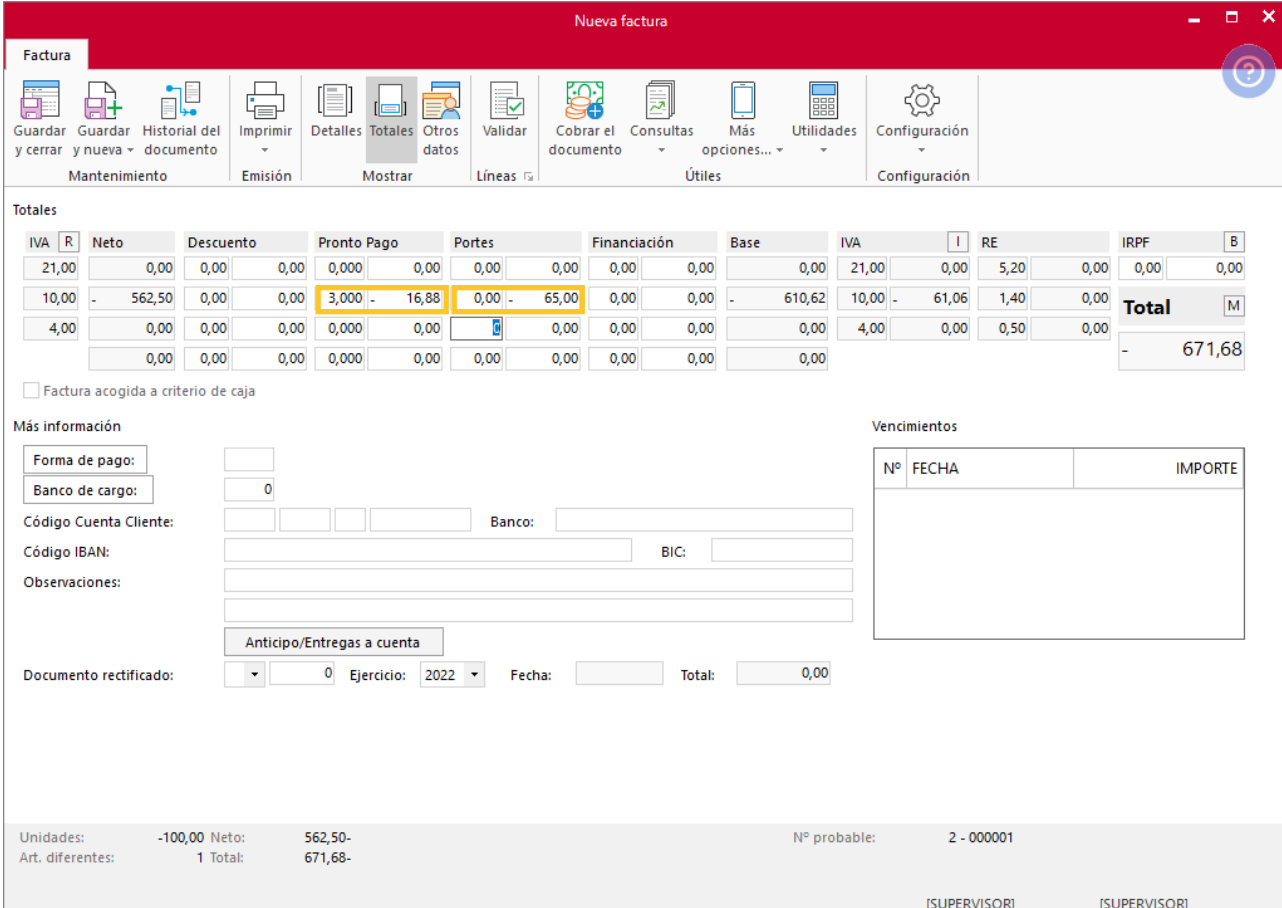

Tel: + 34 953 22 79 33 [sdelsol.com](http://www.sdelsol.com/) Para finalizar, pulsa el icono **Guardar y cerrar**.

# Software<br>Del Søl